# Инструкция по подаче заявки на получение лицензионного ПО

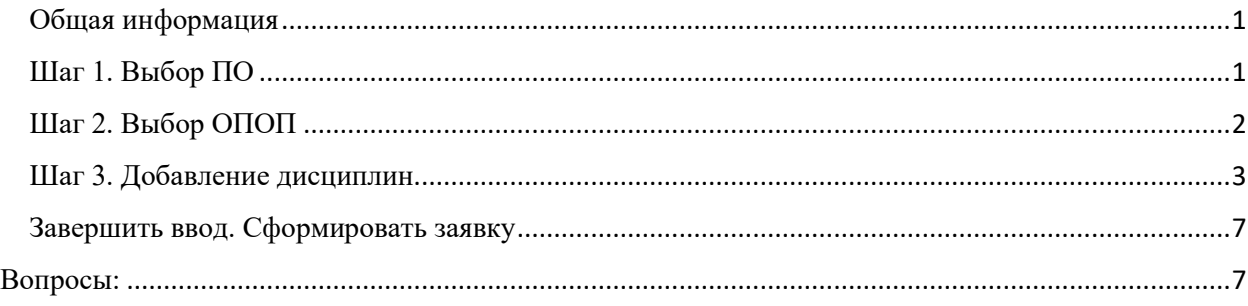

## <span id="page-0-0"></span>Общая информация

Форма для заполнения заявки доступна по ссылке <https://mpei.ru/employees/data/Pages/add.aspx>

Пожалуйста, внимательно ознакомьтесь с инструкцией перед началом работы.

В случае возникновения ошибок пишите на почту - [softwaresup@mpei.ru](mailto:softwaresup@mpei.ru)

После окончания заполнения сведений Вам необходимо распечатать заявку на получение лицензионного ПО, заявка должна быть подписана зав.кафедрой (обязательно указать ФИО). Затем заявку нужно отнести в дирекцию ИВЦ – Ж-126.

Заявки принимаются до 18-го марта.

Заявка на получение лицензионного ПО состоит из 3 шагов:

# <span id="page-0-1"></span>Шаг 1. Выбор ПО

Для добавления нового ПО в шаге 1, в пункте «Список ПО» выберите «Добавить ПО». Заполните все поля формы Шаг1.

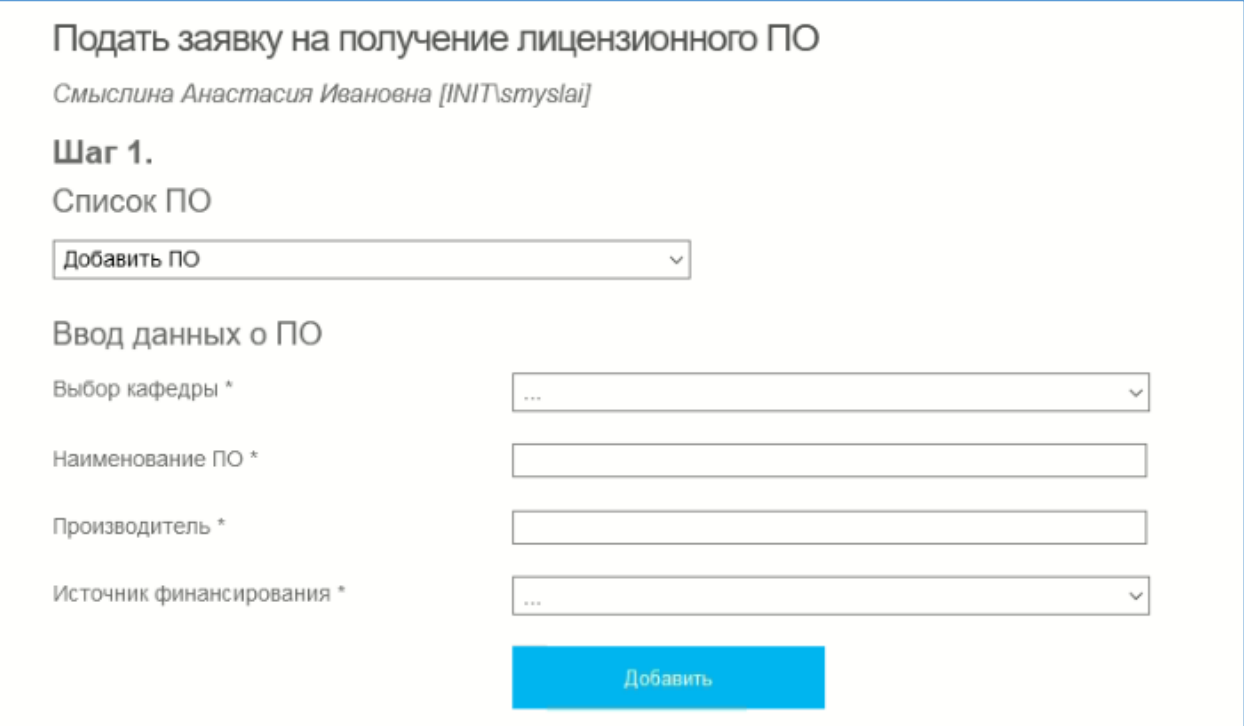

Если в поле «Источник финансирования» вы выбрали «Централизованный фонд», пожалуйста, заполните все поля обоснования.

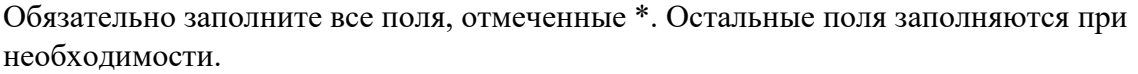

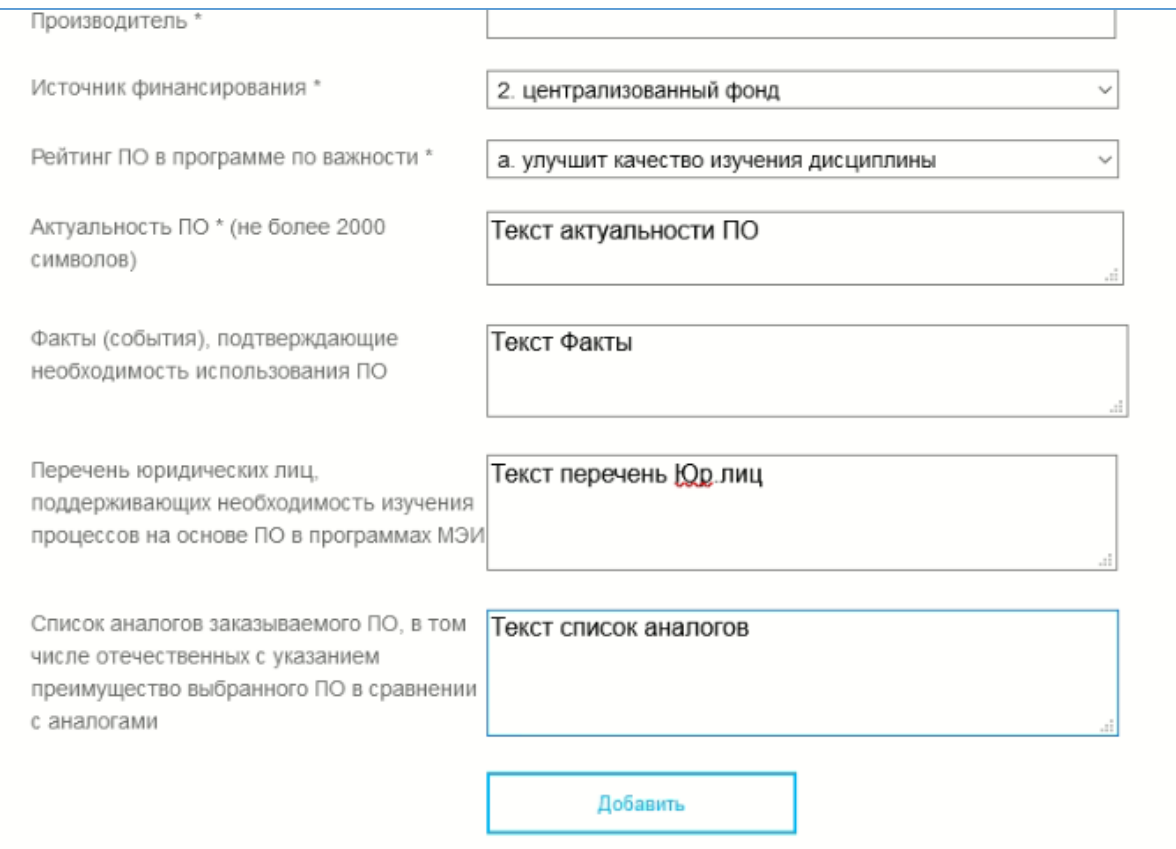

После заполнения всех полей шага 1 нажмите «Добавить»

После того как ПО добавлено переходите к шагу 2 (указание ОПОП, для которых необходимо использование указанного ПО)

# <span id="page-1-0"></span>Шаг 2. Выбор ОПОП

Выбранное ПО сохранится в Шаге 1 и станут доступны поля для добавления ОПОП.

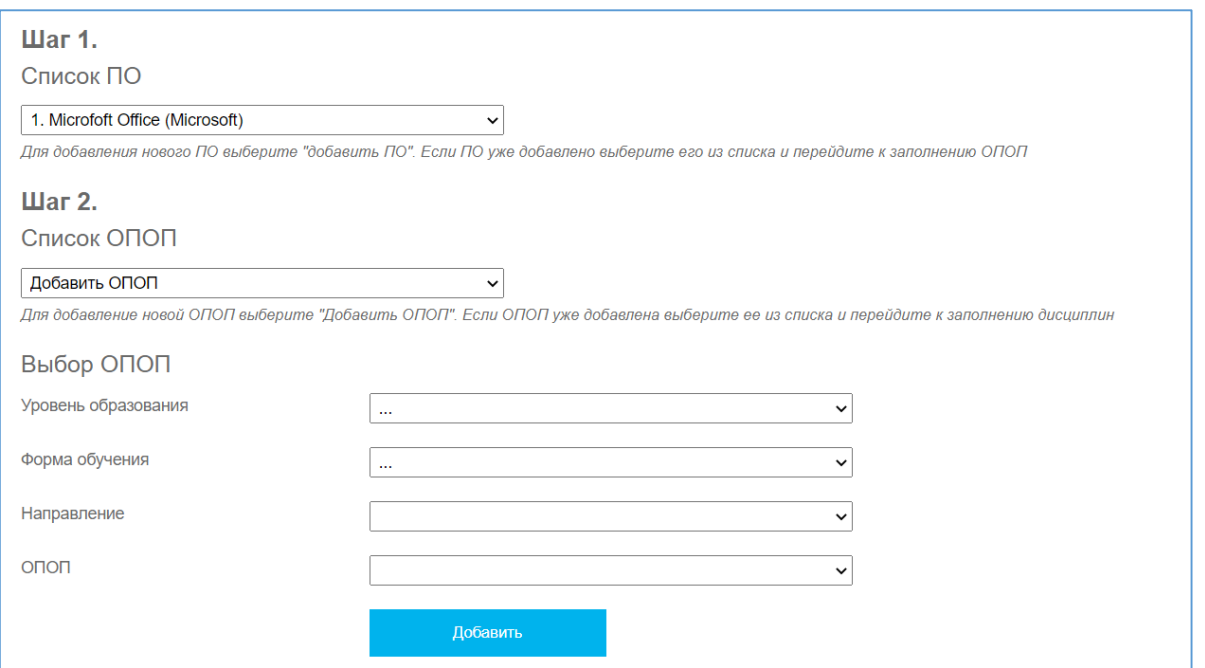

## Заполните поля формы и нажмите «Добавить»

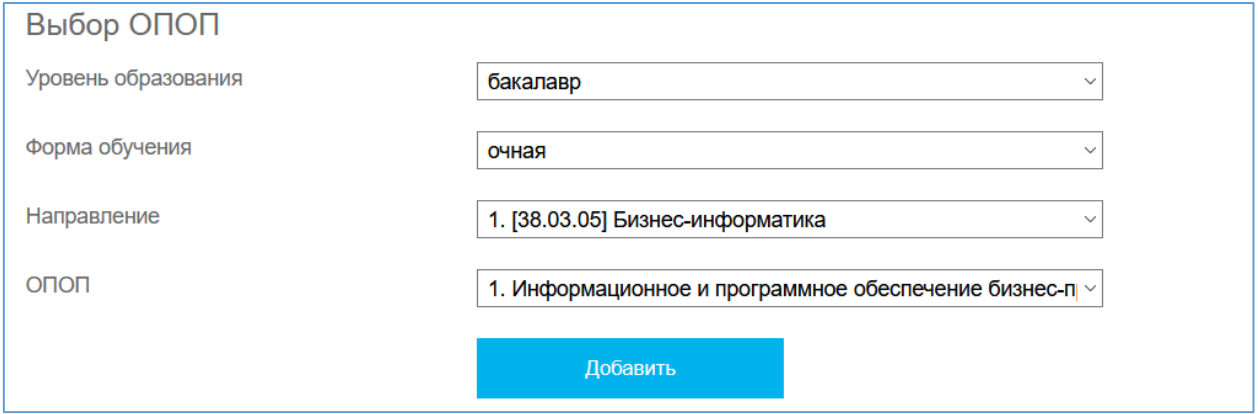

После добавления ОПОП, переходите к заполнению дисциплин.

# <span id="page-2-0"></span>Шаг 3. Добавление дисциплин

Чтобы сформировать заявку вам необходимо добавить хотя бы одну дисциплину.

Начните вводить дисциплину в поле «Добавление дисциплины».

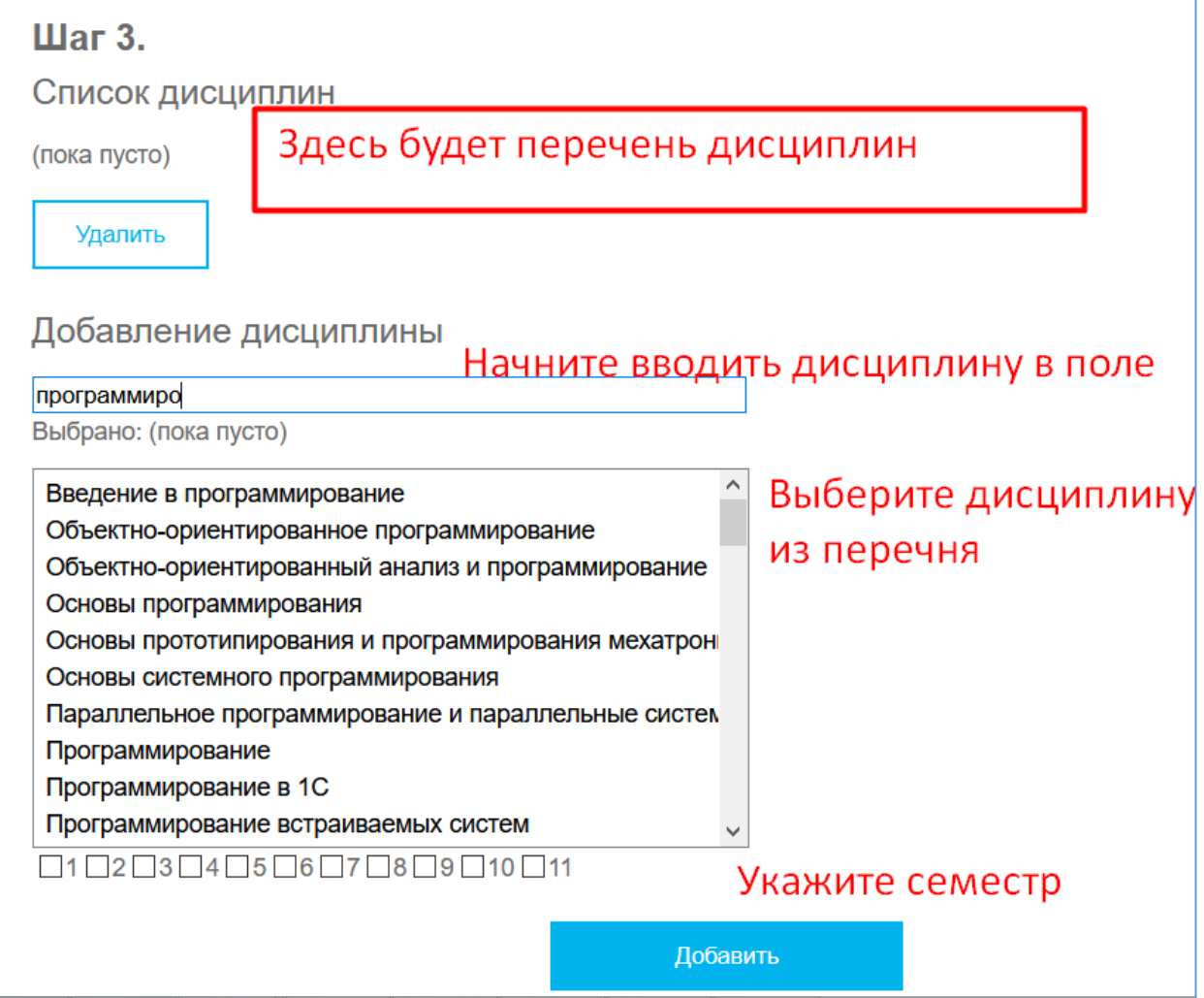

# Выберите дисциплину, к ней укажите семестр и нажмите «Добавить»

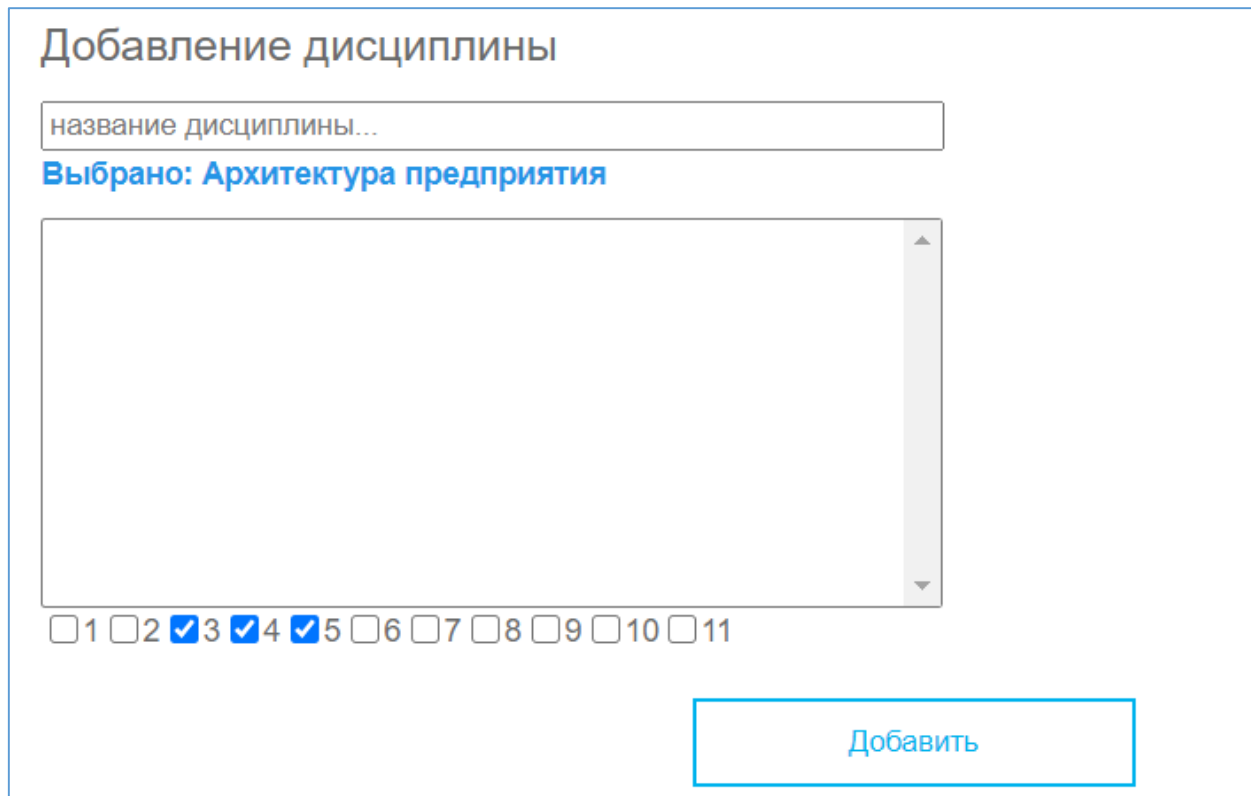

Добавленные дисциплины появятся над пунктом «Добавление дисциплины»

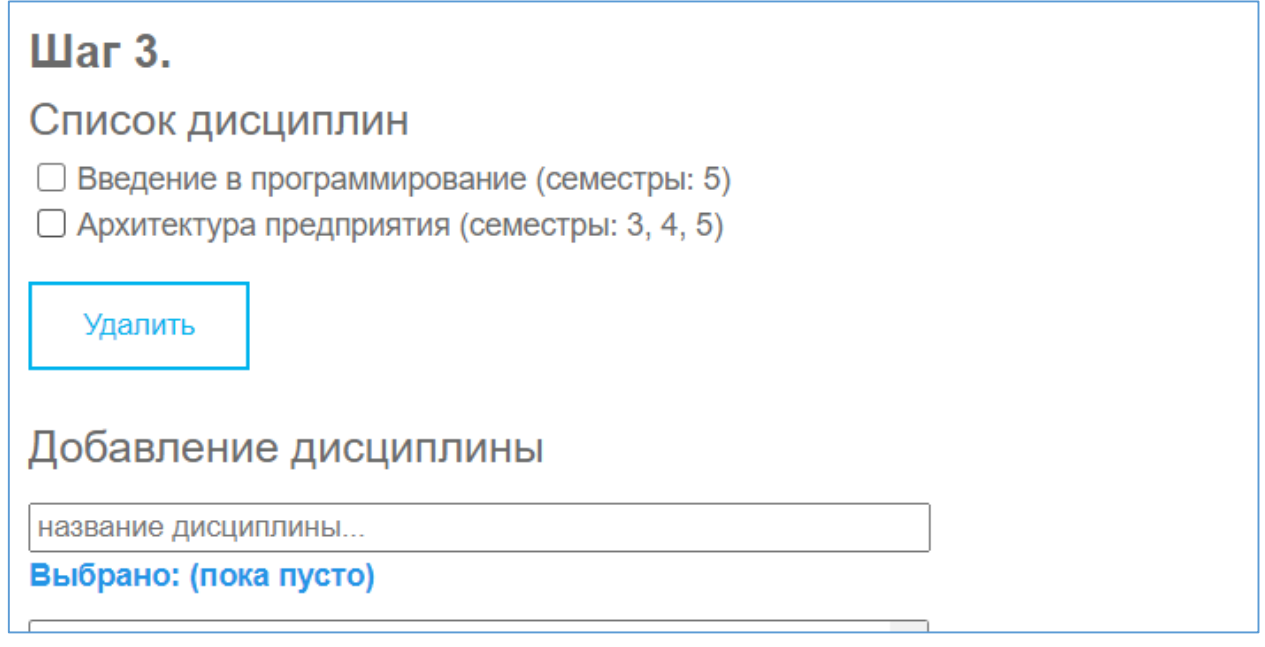

Если какую-то дисциплину Вы добавили по ошибке поставьте возле нее галочку и нажмите «Удалить»

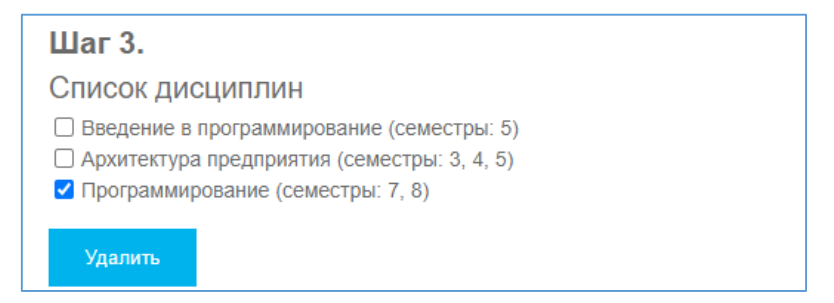

Если вы указали все дисциплины, связанные с ОПОП, для которой нужно ПО, Вы можете перейти к добавлению новой ОПОП (шаг 2) или к добавлению нового ПО (шаг 1).

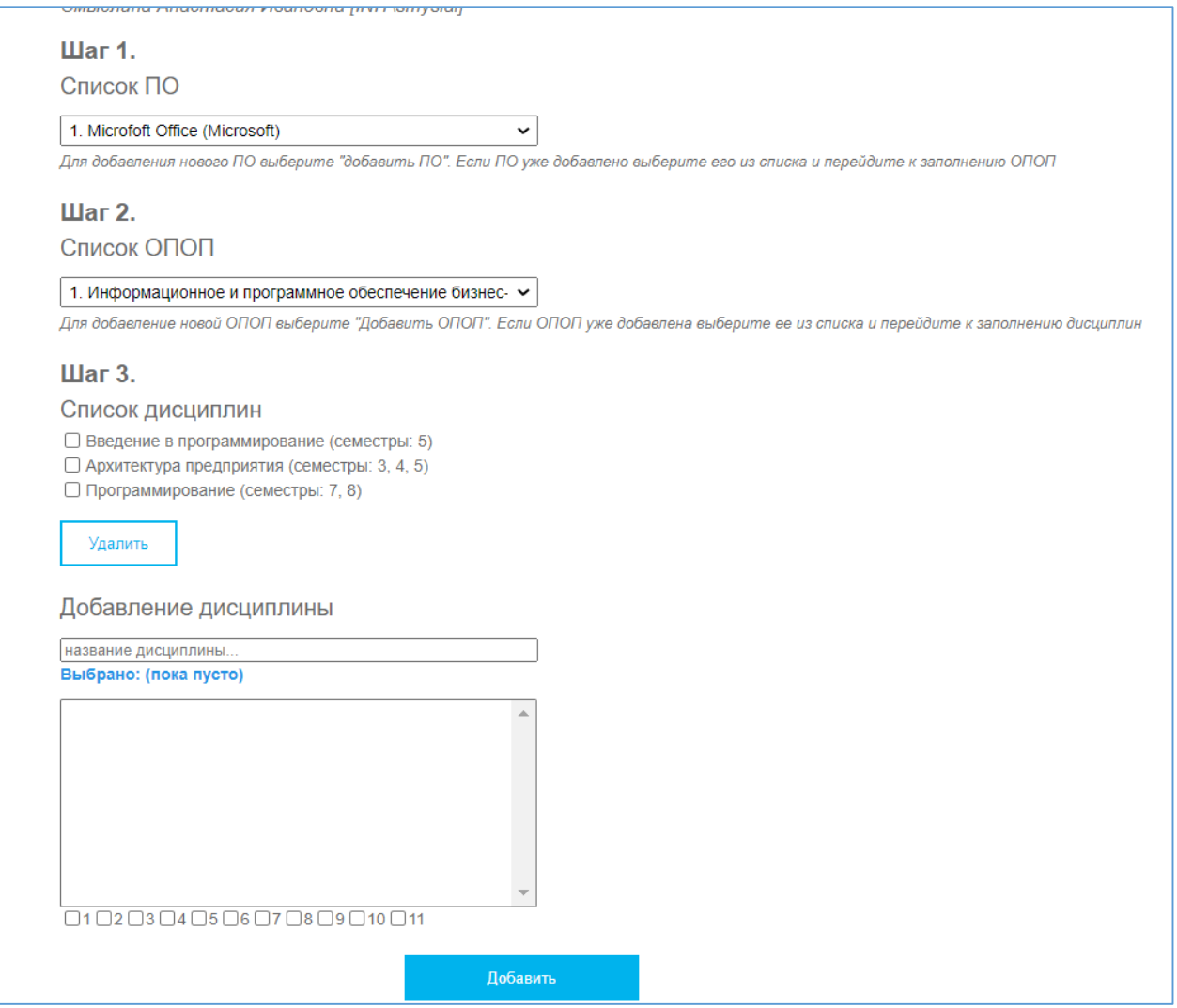

*Рисунок 1 Снимок экрана «Добавлены все дисциплины для ОПОП»*

Важно! Если ОПОП больше одной, вернитесь к пункту «Список ОПОП», выберите «Добавить ОПОП». И повторите Шаги 2 и 3.

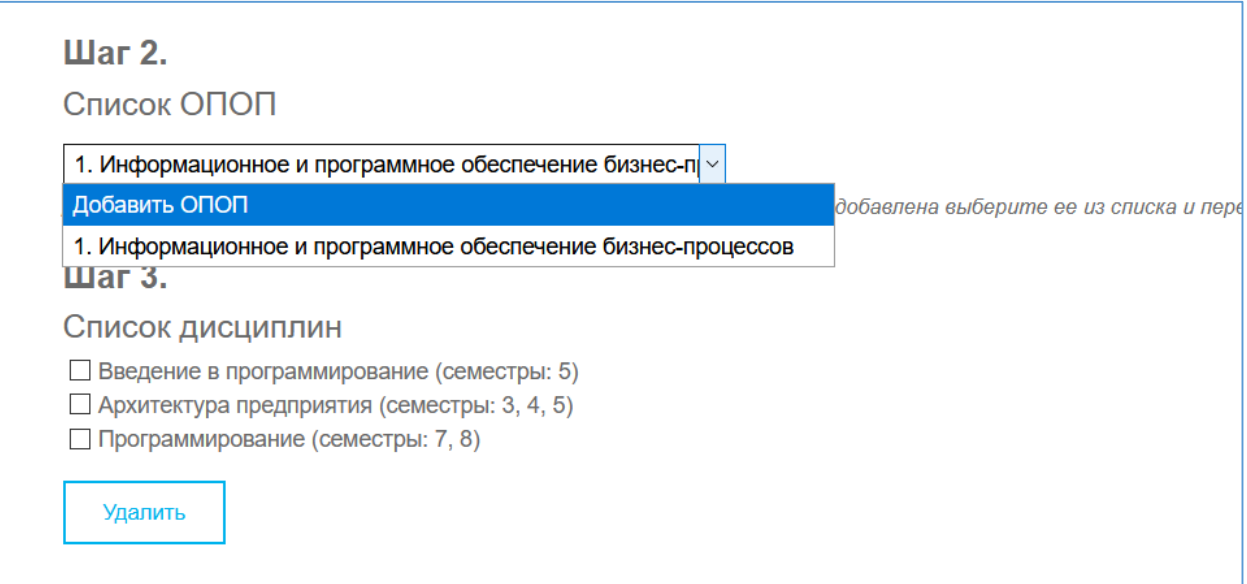

### <span id="page-6-0"></span>Завершить ввод. Сформировать заявку

Если вы указали все ПО, которое хотели, а также ввели все ОПОП и дисциплины, внизу страницы нажмите «Перейти к просмотру введенных данных»

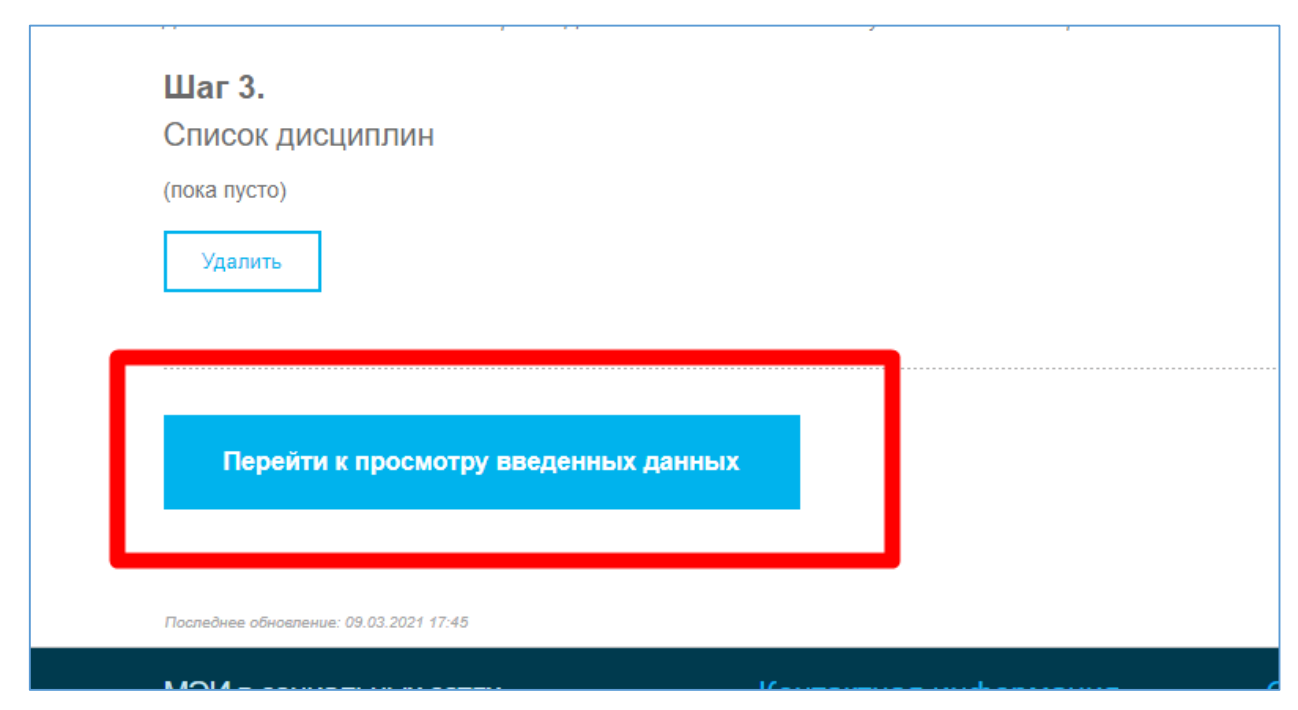

#### Здесь Вы можете просмотреть введенные данные и распечатать страницу.

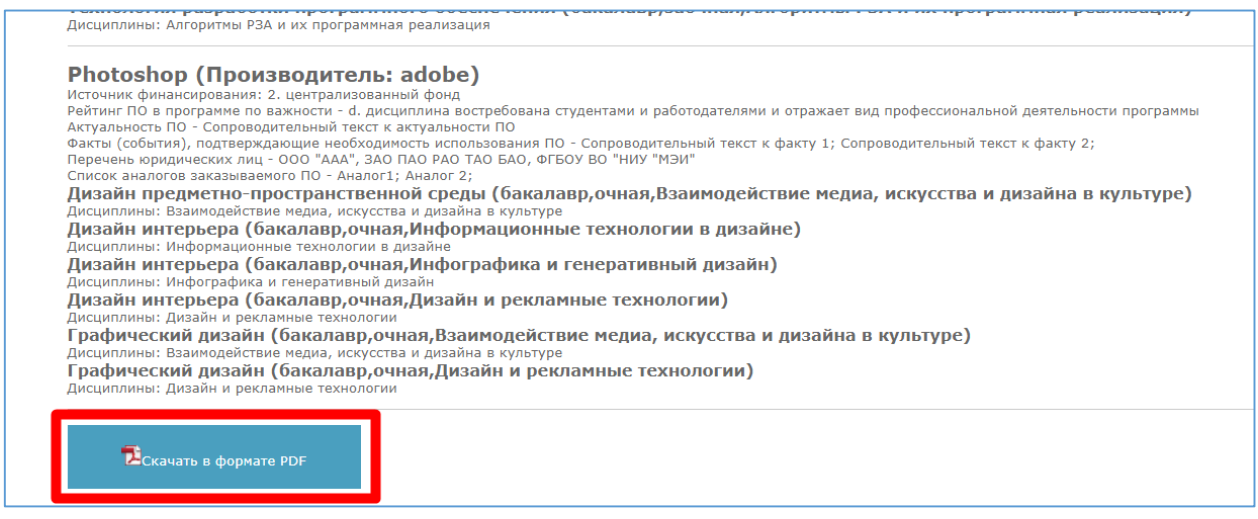

Внимательно ознакомьтесь с информацией на странице, в случае обнаружения ошибок напишите нам на почту [softwaresup@mpei.ru](mailto:softwaresup@mpei.ru)

# <span id="page-6-1"></span>Вопросы:

### **1. Хочу ввести несколько ОПОП для ПО.**

Если вы заполнили данные по ОПОП и дисциплины к ней и хотите для этого ПО указать еще одну ОПОП, вернитесь к шагу 2 и выберите «Добавить ОПОП»

### **2. Я хочу добавить еще одно ПО.**

Вернитесь к Шагу 1 и выберите «Добавить ПО»

### **3. Удалить дисциплину**

Если вы ввели дисциплину по ошибке, перейдите к пункту «Список дисциплин», выберите дисциплину, которую нужно удалить и нажмите на кнопку «Удалить»

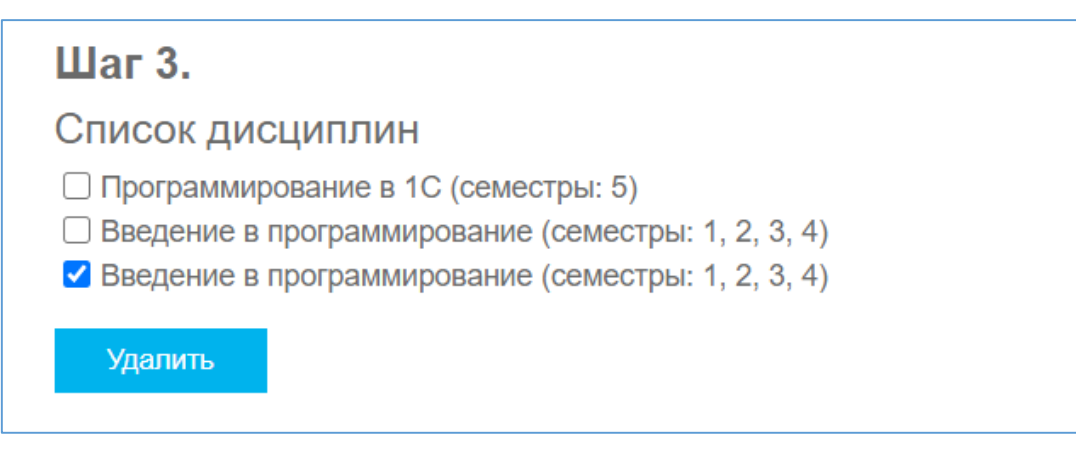

## **4. Добавить дисциплину**

Для добавления дисциплины начните вводить название в поле «Добавить дисциплину» (шаг 3). Выберите в поле ниже нужную дисциплину и выберите семестры, на которых изучается эта дисциплина и предполагается использование ПО. Затем нажмите «Добавить».

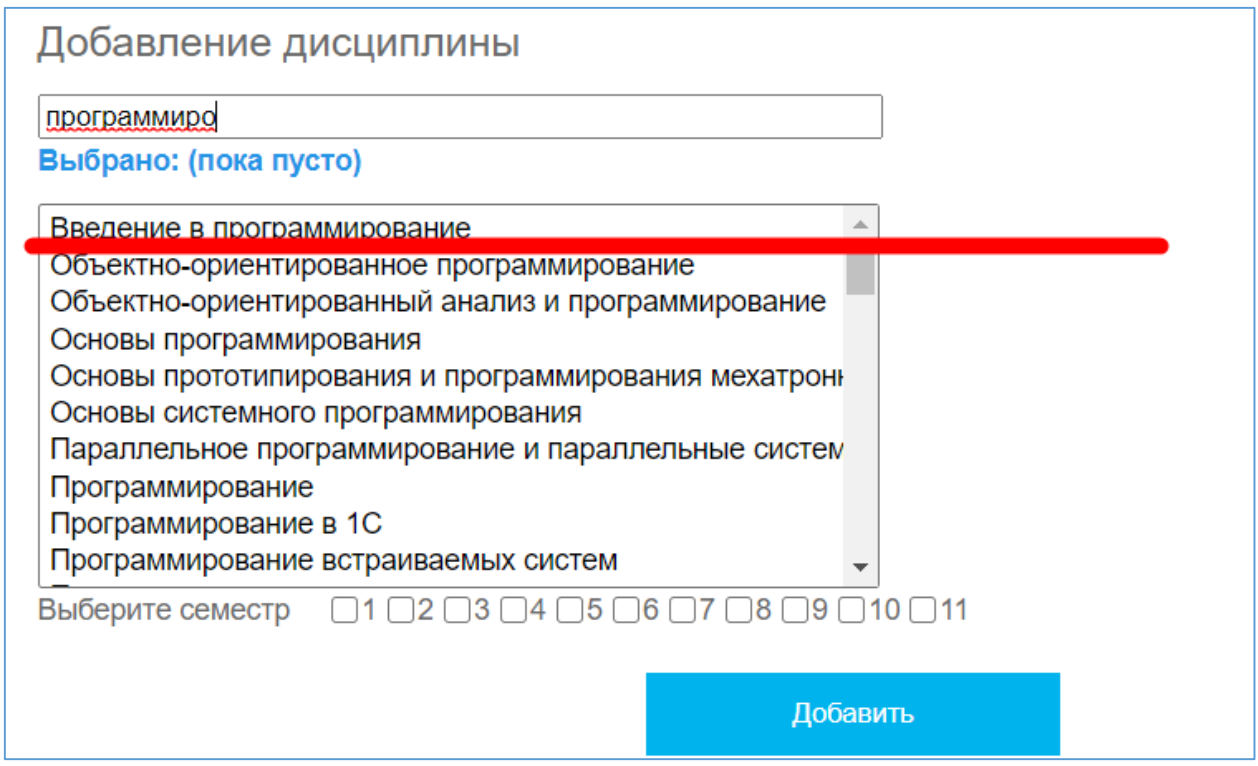

# **5. Обнаружил ошибку**

Если вы обнаружили ошибку, напишите нам на почту [softwaresup@mpei.ru,](mailto:softwaresup@mpei.ru) мы оперативно исправим ошибку и вы сможете распечатать заявку.